# **Release Notes**

# **1. Basic Information**

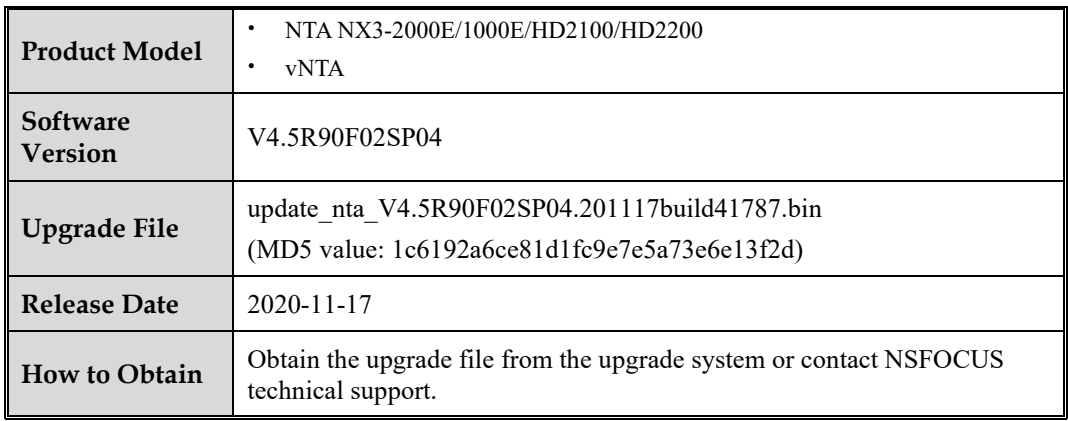

# **2. Version Mapping**

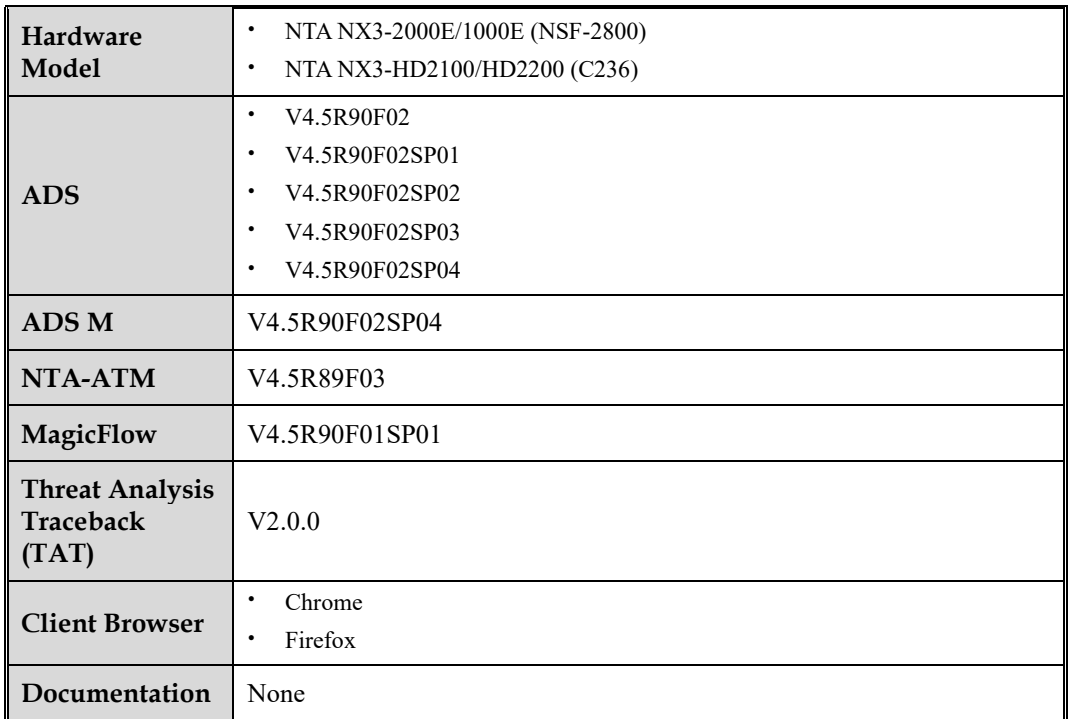

### **3. New Requirements**

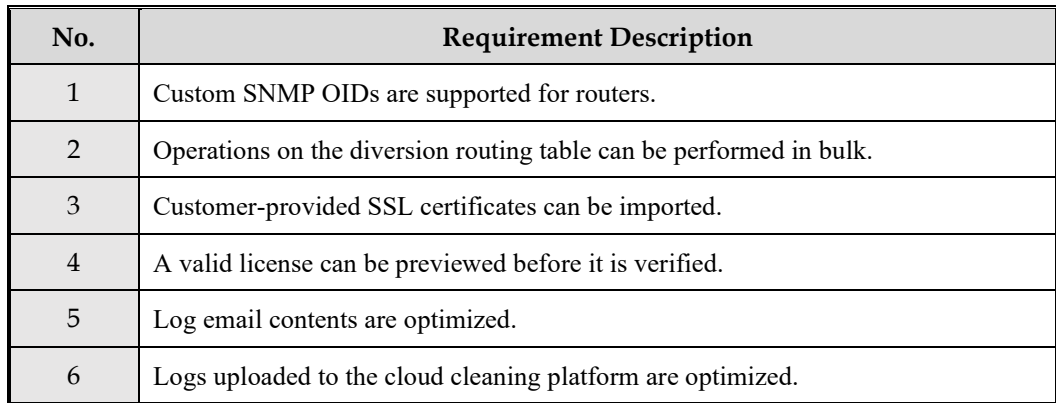

# **4. New Functions**

## **4.1SNMP OID Customization for Routers**

### **Description**

NTA obtains the CPU usage and memory usage of routers through SNMP and present them. SNMP OIDs are specific to enterprises as different vendors or even different device models from the same vendor have different SNMP OIDs. This new version allows users to specify SNMP OIDs in support of various devices from more vendors.

### **Configuration and Use**

The SNMP OID customization function is added to the SNMP configuration area of the route configuration page, allowing you to specify the CPU usage OID and memory usage OID for a router.

You can obtain the router's memory usage in either of the following ways:

- 1. Specify the memory usage OID of a router.
- 2. Calculate the memory usage based on the total memory, used memory, and idle memory. For this purpose, you need to type at least two of the following OIDs during SNMP configuration: OID of the total memory, OID of the used memory, and OID of the idle memory.

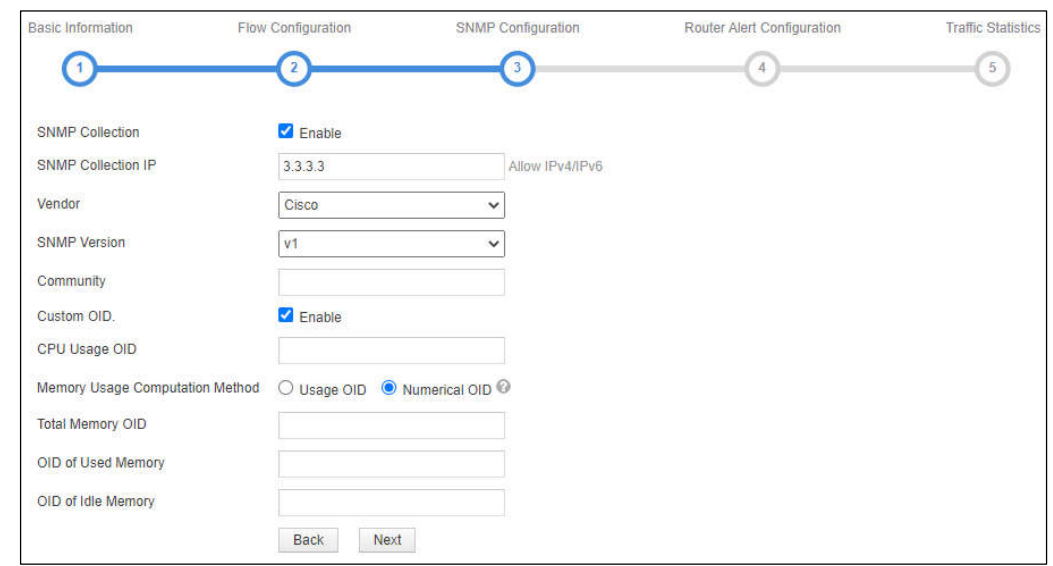

Figure 1-1 Specifying custom SNMP OIDs

## **4.2Bulk Operation on the Diversion Routing Table**

#### **Description**

In earlier versions, when it comes to diversion delivery or withdrawal, users need to dispatch or disable diversion rules one by one. They find the operations troublesome and expect these operations to be performed in bulk.

### **Configuration and Use**

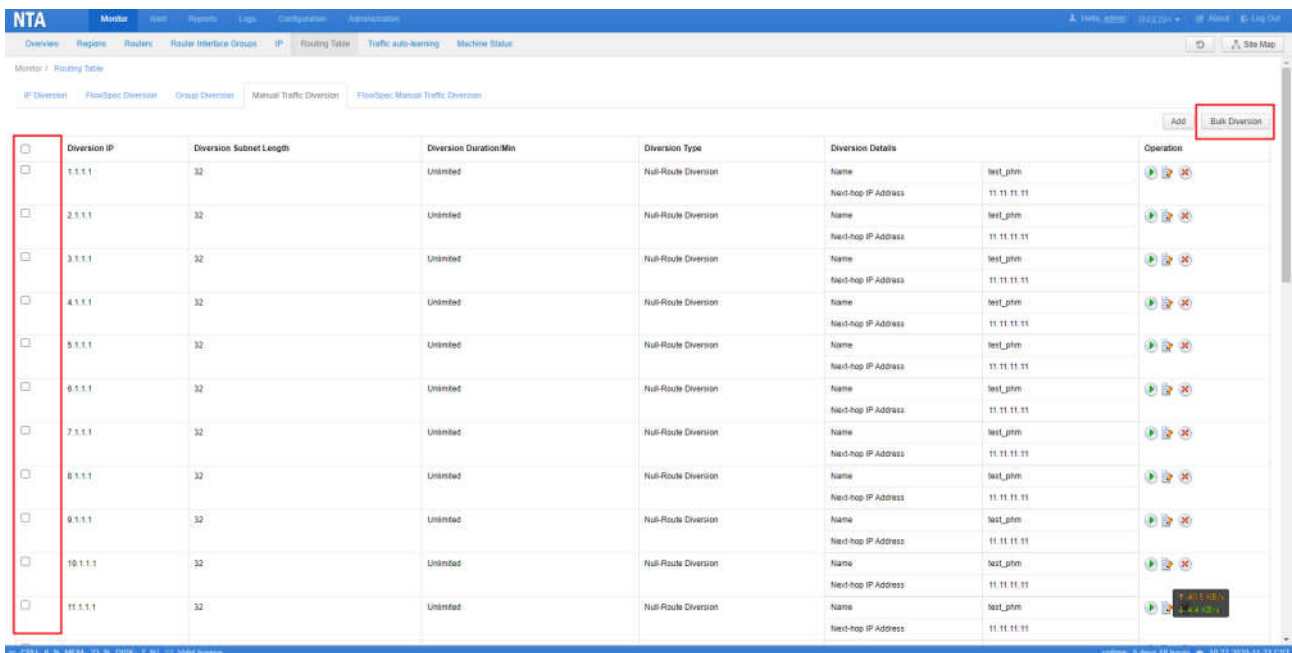

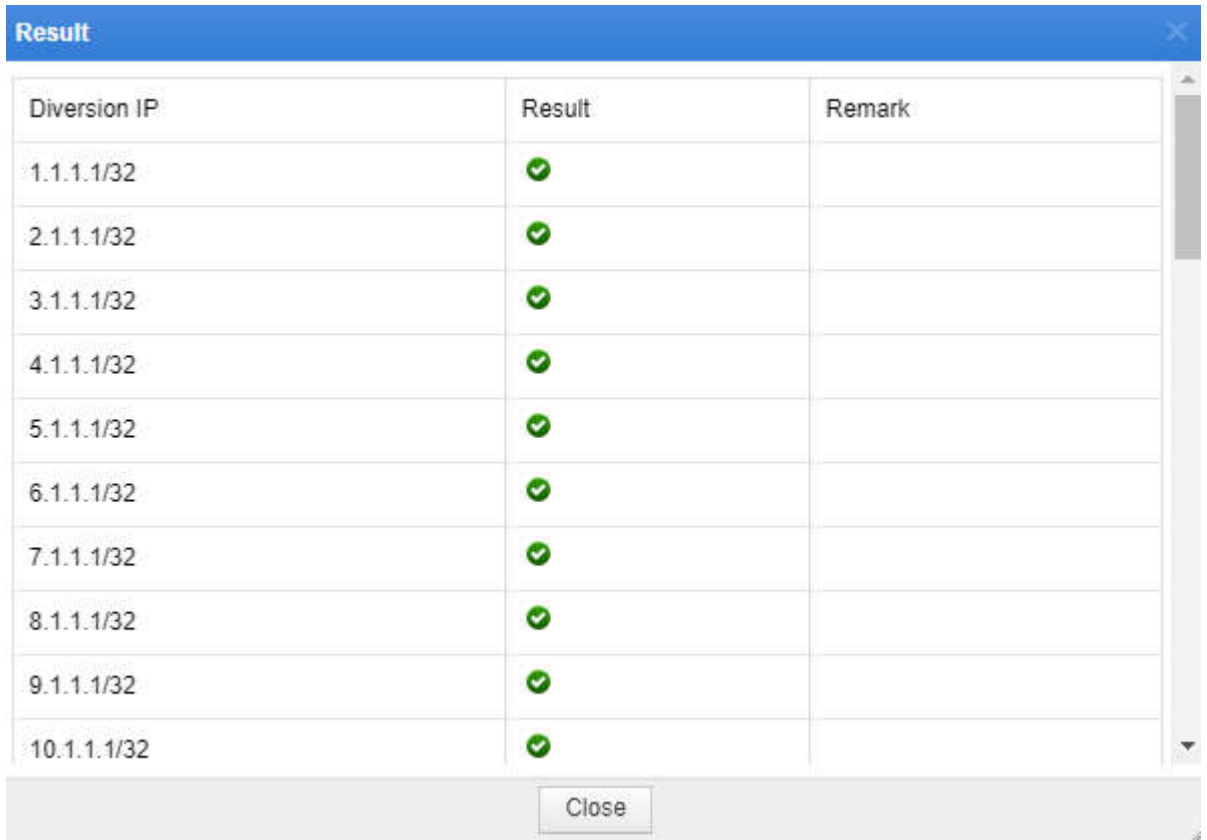

#### **NSFOCUS NTA V4.5R90F02SP04 Release Notes**

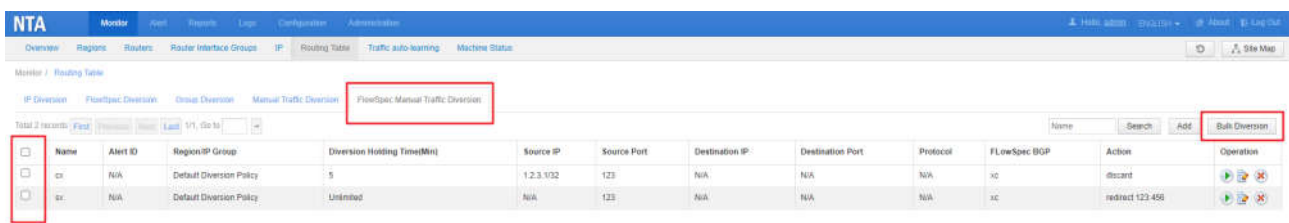

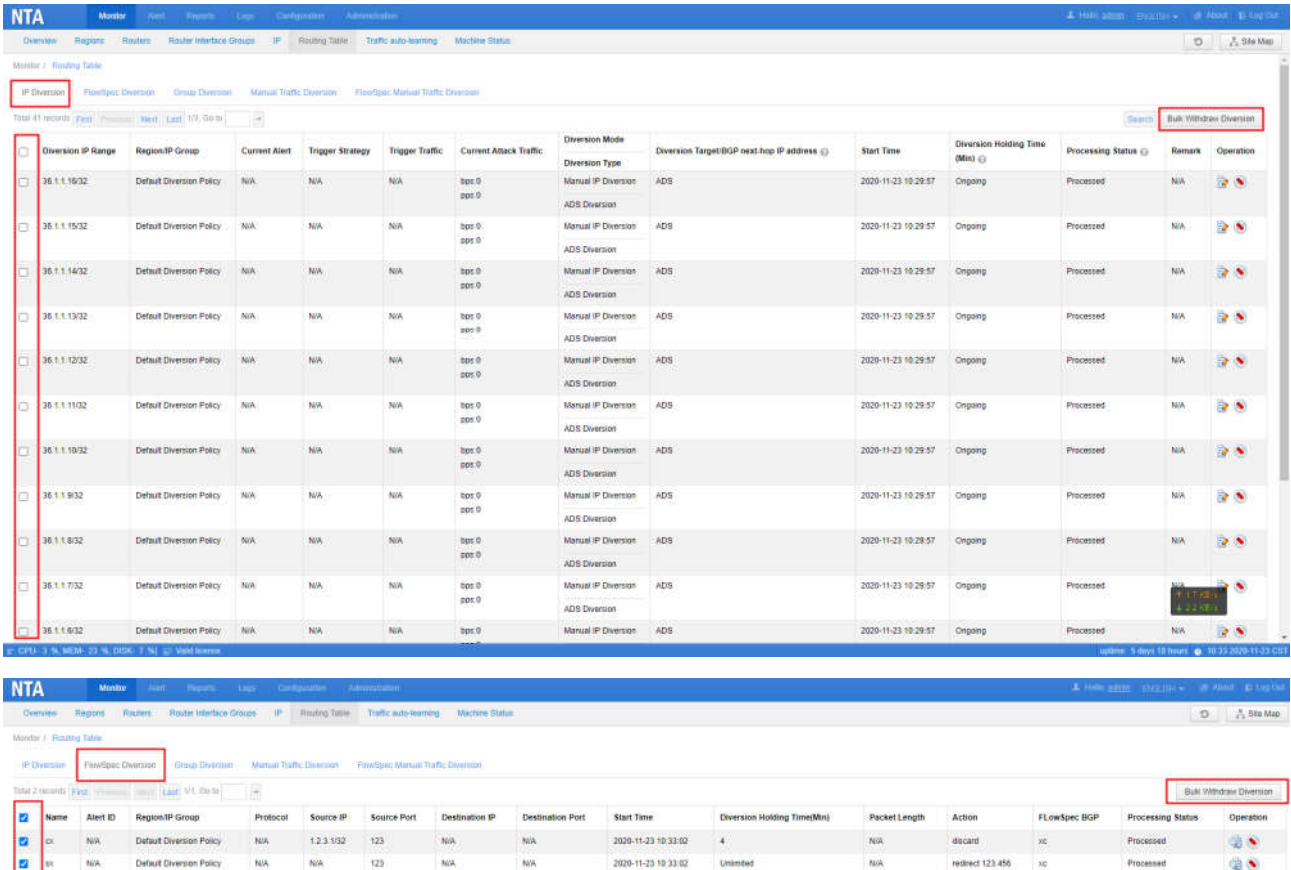

### **4.3Import of Customer-Provided SSL Certificates**

#### **Description**

As NTA uses a self-signed SSL certificate, when a user accesses it via a browser, the browser prompts that the certificate is not a trusted one. In response to this issue, some customers demand that NTA support the import of a certificate of their registered domain names.

### **Configuration and Use**

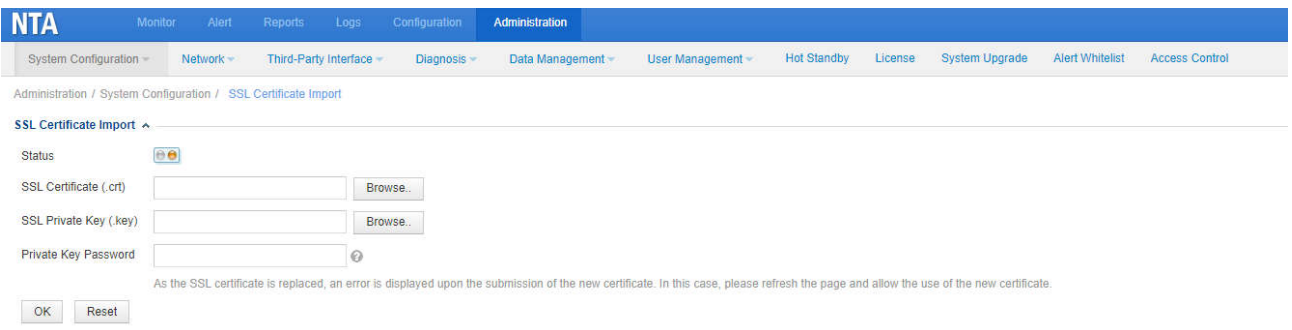

### **4.4Preview of an Imported License Prior to License Verification**

#### **Description**

In earlier versions, NTA allows users to preview the license after the license is verified. This makes it difficult to determine causes of license import failures. In this version, license preview precedes license verification. That is to say, as long as the license is a valid one provided by NSFOCUS, it will be parsed for preview before license verification.

#### **Configuration and Use**

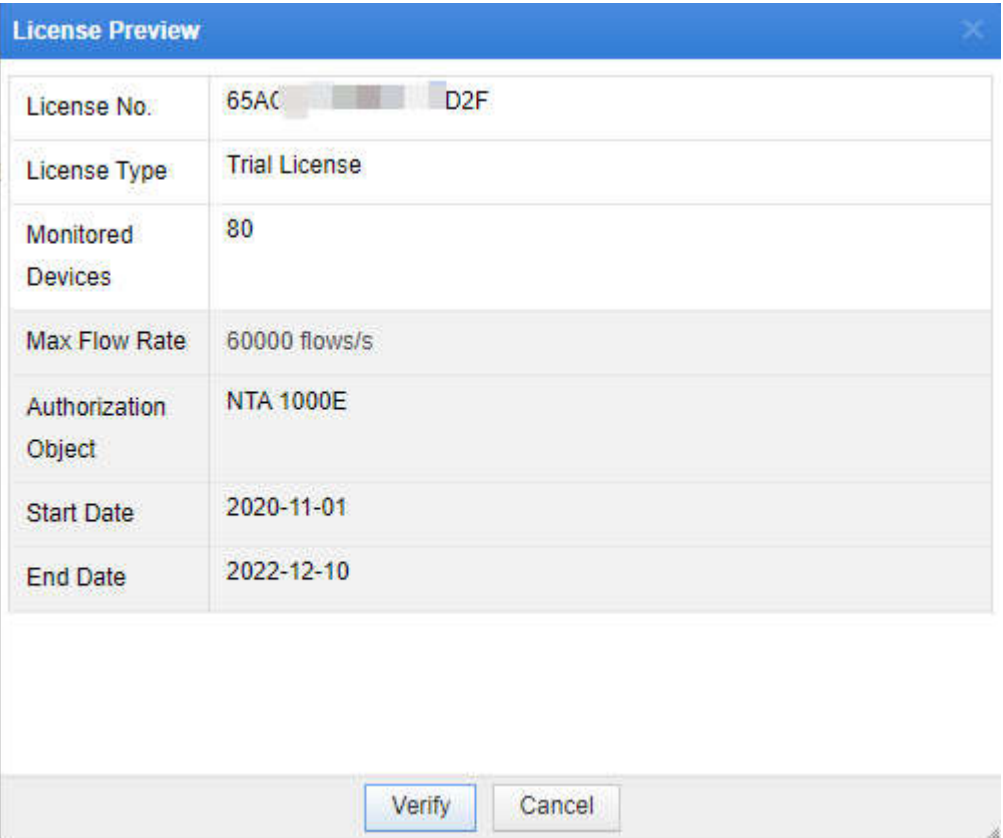

### **5. Fixed Bugs**

- 189939: The traffic is incorrectly recorded in diversion withdrawal logs generated during the switch of a diversion rule.
- 189937: Diversion rules for protection groups are switched before the diversion holding period expires.
- 171930: After a virtual IP address is configured for C236 working in HA mode, restarting C236 will write the IP address persistently to interface configuration files.
- 181496: A router is selected for **Routers** by default on the **Search** page under **Alert**.
- 190862: The HSTS Missing From HTTPS Server vulnerability is fixed.

### **6. Upgrade Procedure**

**Note: You must upgrade in strict accordance with the upgrade path.**

**The upgrade procedure is as follows:**

- **Step 1** Log in to the web-based manager of NTA and choose **Administration** > **System Upgrade**.
- **Step 2** Browse to **update\_nta\_V4.5R90F02SP04.201117build41787.bin** and click **Upload**.

#### **Step 3** Read upgrade notes and click **Confirm Upgrade** to start the upgrade.

The upgrade takes about 5 minutes. After the upgrade is complete, refresh the current page. Click **About** in the upper-right corner of the web-based manager to check the current system version. If **Product Version** is **V4.5R90F02SP04.201117build41787**, the upgrade succeeded. If not, the upgrade failed and you need to contact NSFOCUS technical support.

#### **----End**

#### **It is normal that the following situations arise in the upgrade process:**

- 1. The web-based manager displays an error message "502 Bad Gateway" for or directly denies your access request.
- 2. All services stop running.
- 3. The upgrade takes about 5 minutes. If the page remains unresponsive after 5 minutes, you need to manually refresh the page.

#### **Note that the system will automatically restart after the installation is complete.**

# **7. Upgrade Path**

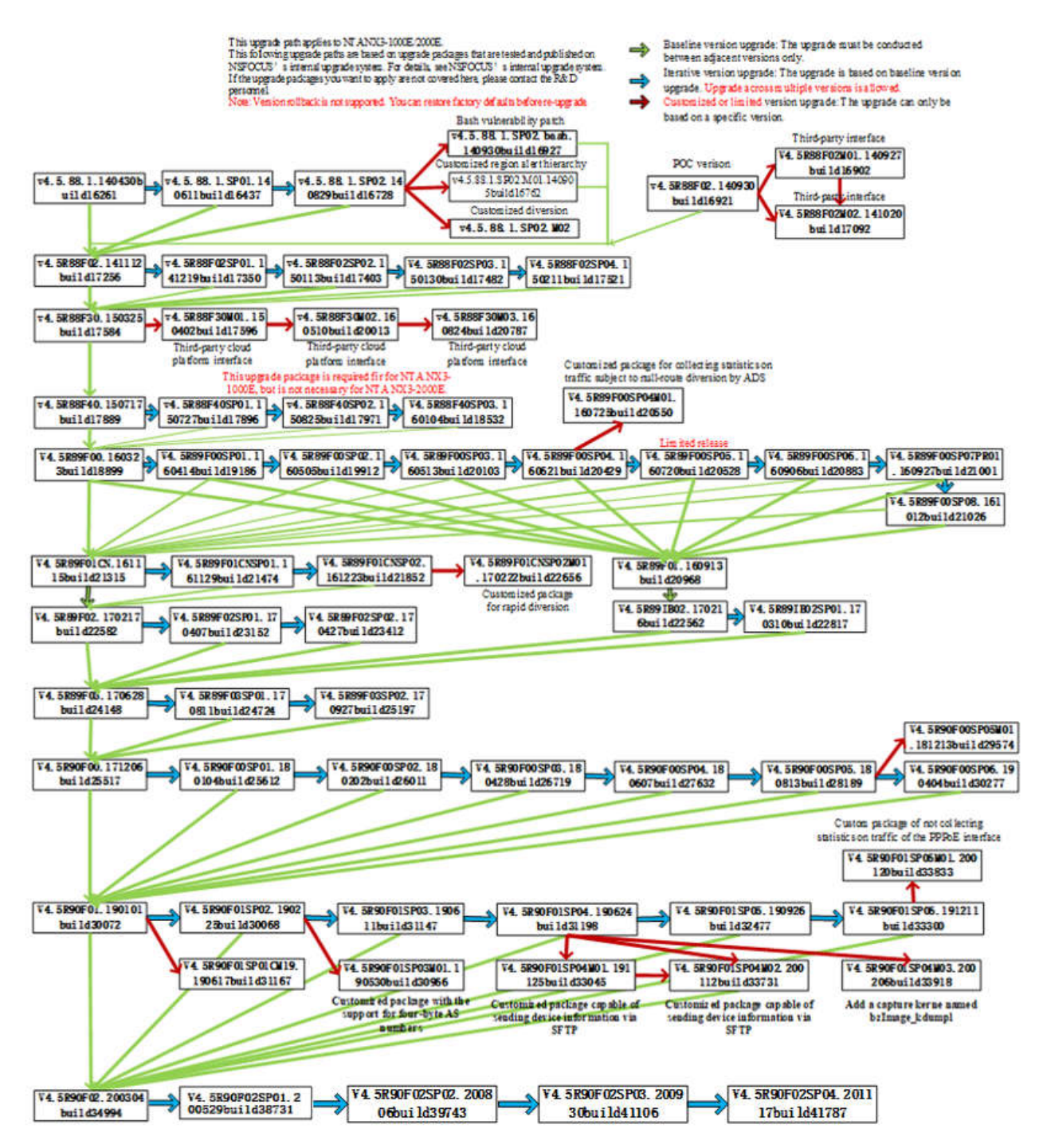